# Restaurant Application Quick Reference Guide

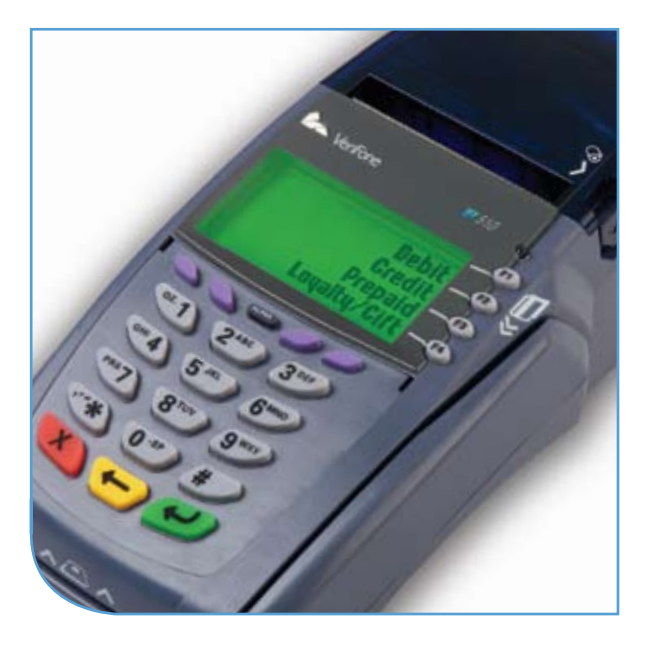

## VeriFone® Omni 3700 & Vx Series

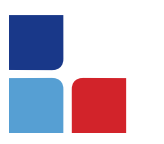

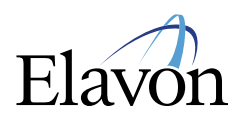

# Restaurant Application Quick Reference Guide

### **Credit Sale**

#### To scroll menu, press  $[\downarrow]$  until desired option appears.

- > Swipe customer card
- > Select [CREDIT], if prompted
- > Input last 4 digits of account # and press [ENTER]
- > Input server ID and press [ENTER], if prompted
- > Input \$ amount and press [ENTER]
- > Print customer copy [F1] for Yes or [F2] for No

## **Debit Sale**

#### To scroll menu, press  $[\downarrow]$  until desired option appears.

- > Swipe customer card
- > Select [DEBIT]
- <sup>&</sup>gt; Input server ID and press [ENTER], if prompted
- > Input \$ amount and press [ENTER]
- > Input cash back amount and press [ENTER] (only if enabled)
- > Input tip amount and press [ENTER]
- > Cardholder enters PIN and presses [ENTER]
- <sup>&</sup>gt; Print customer copy [F1] for Yes or [F2] for No

### **Reprint**

- > Press [REPRINT]
- > Choose from these options: [LAST/ANY]
- > If LAST is selected:
	- The last receipt prints
- > If ANY is selected:
	- Input invoice # and press [ENTER]
	- The selected receipt prints

#### **Manual Sale** To scroll menu, press  $[\downarrow]$  until desired option appears.

- > Press [F2] [SALE]
- > Input account # and press [ENTER]
- > Select [CREDIT], if prompted
- > Input expiration date (MMYY) and press [ENTER]
- > Card present [F1] for Yes or [F2] for No
- > If YES, imprint card and press [ENTER]
- > Input server ID and press [ENTER], if prompted
- > Input \$ amount and press [ENTER]
- > Input zip code and press [ENTER], if prompted
- > If NO, input server ID and press [ENTER], if prompted
- > Input \$ amount and press [ENTER]
- > Input V-Code and press [ENTER]
- > If no code entered: Code present? Select [NO] [XREAD]
- > Input address and press [ENTER], if prompted
- > Input zip code and press [ENTER], if prompted
- > Print customer copy [F1] for Yes or [F2] for No

#### **Force**

#### To scroll menu, press  $[\downarrow]$  until desired option appears.

- > Press [FORCE]
- > Swipe or input account # and press [ENTER]
- > Choose from these options: [CREDIT] [DEBIT], if prompted
- > Input expiration date (MMYY) and press [ENTER] (manual sale only)
- > Choose Tran: [SALE] [PHONE] (manual sale only)
- > Imprint card and press [ENTER] (manual sale only)
- > Input last 4 digits of account # and press [ENTER] (swiped sale only)
- > Input server ID and press [ENTER], if prompted
- > Input \$ amount and press [ENTER]
- > Input authorization code and press [ENTER]
- > Print customer copy [F1] for Yes or [F2] for No

#### **Authorization Only**

To scroll menu, press  $[\downarrow]$  until desired option appears. > Press [AUTH ONLY]

- 
- > Swipe or input account # and press [ENTER]
- > Choose from these options: [CREDIT] [DEBIT], if prompted
- > Input expiration date (MMYY) and press [ENTER] (manual sale only)
- > Input last 4 digits of account # and press [ENTER] (swiped sale only)
- > Input server ID and press [ENTER]
- > Input \$ amount and press [ENTER]
- > Print customer copy [F1] for Yes or [F2] for No

#### **Void**

#### To scroll menu, press  $[\downarrow]$  until desired option appears.

- > Press [VOID]
- > Void last transaction [F1] for Yes or [F2] for No
- > Retrieve by: [INV #] or [ACCT#]
- > Input last 4 digits of account # or invoice # and press [ENTER]

Terminal Displays: [NO] to cancel

[YES] to void [NEXT] to scroll

> Print customer copy – [F!] for Yes or [F2] for No

### **Credit Refund**

To scroll menu, press  $[\downarrow]$  until desired option appears. > Press [REFUND]

- > Input password and press [ENTER]
- > Swipe card or input account # and press [ENTER]
- > Select [CREDIT], if prompted
- > Input expiration date (MMYY) and press [ENTER] (manual sale only)
- > Input last 4 digits of account # and press [ENTER] (swiped sale only)
- > Input server ID and press [ENTER], if prompted
- > Input \$ amount and press [ENTER]
- > Input tip amount and press [ENTER]
- > Print customer copy [F1] for Yes or [F2] for No

### **Debit Refund**

#### To scroll menu, press  $[\downarrow]$  until desired option appears.

- > Press [REFUND]
- > Input password and press [ENTER]
- > Swipe card and press [ENTER]
- > Select [DEBIT], if prompted
- > Input server ID and press [ENTER], if prompted
- > Input \$ amount and press [ENTER]
- > Input tip amount and press [ENTER]
- > Input original transaction date (MM/DD/YY)
- > Cardholder enters PIN and presses [ENTER]
- <sup>&</sup>gt; Print customer copy [F1] for Yes or [F2] for No

### **Tip Adjust**

- > Press [TIP]
- > Input password and press [ENTER]
- > Retrieve by  $[CLRK]$   $[AMNT]$   $[ACCT#]$  or  $[INV #]$
- > Input server ID, amount, last 4 digits of account # or invoice # and press [ENTER]
- > Select [ADJ] to adjust
- > Select [PREV] or [NEXT] to scroll
- > Select [EXIT] to exit tip adjust
- If ADJ is selected:
- > Tip amount displays
- > Input new tip amount and press [ENTER]
- > Print customer copy [F1] for Yes or [F2] for No, if prompted

#### **Reports**

- > Press [REPORTS]
- > Press [↓] until desired report option appears
- > Select report to print: [TOTLS RPT] – prints a total report<br>[DETL RPT] – prints a detail report<br>[SERVR RPTS] – displays additional server options:
	- Press [ONE]; input server ID and press [ENTER]

OR

• Press [ALL] to print all reports

Report(s) prints Report Key:

> m = Manually keyed \* = Trans. adjusted

NOTE: Default tip discount is 2% for fine dining. Contact Customer Service to change default tip amount.

### **Balance Inquiry**

To scroll menu, press  $[\downarrow]$  until desired option appears. > Press [BALANCE INQ]

- > Choose from these options: [CURR] [PREV]
	- Select **[CURR]** for current batch
	- Select [PREV] for previous batch
- > The balance of the selected batch will display

Report prints

### **Batch Review**

#### To scroll menu, press  $[\downarrow]$  until desired option appears.

- > Press [BATCH REVIEW]
- > Input password and press [ENTER]
- > Retrieve by [CLRK] [AMNT] [ACCT#] or [INV #]
- > Input server ID, amount, last 4 digits of account # or invoice # and press [ENTER]
- > Select [ADJ] to adjust transaction
- > Select [VOID] to print receipt
- > Select [PREV] or [NEXT] to scroll

### **Settlement**

#### To scroll menu, press  $[\downarrow]$  until desired option appears.

- > Press [SETTLEMENT]
- > Input password and press [ENTER]
- > Displays totals
- > Confirm totals and press [ENTER]

Report prints

### **Open Tab**

To scroll menu press  $[\downarrow]$  until desired option appears. > Press [TAB]

- > Select [OPEN TAB]
- > Swipe or input account #, and press [ENTER]
- > Choose from these options: [CREDIT] [DEBIT], if prompted
- > Input expiration date (MMYY) and press [ENTER] (manual sale only)
- > Input last 4 digits of account # and press [ENTER] (swiped sale only)
- > Input server ID and press [ENTER], if prompted
- > If desired Open Tab amount displays, press [ENTER]
- > If Open Tab amount is different than displayed amount, press the [BACK SPACE] to erase the amount, then input the new amount and press [ENTER]
- > Print customer copy [F1] for Yes or [F2] for No, if prompted

### **Close Tab**

To scroll menu press  $[\downarrow]$  until desired option appears.

- > Press [TAB]
- > Select [CLOSE TAB]
- > Select the retrieval method:
	- Select [INV#] to retrieve the transaction invoice #, then input the invoice # of the Open Tab transaction, and press [ENTER]
	- Select [ACCT#] to retrieve the transaction by account #, then input the last 4 digits of the account # and press [ENTER]
- > The card # and amount displays
	- Select **[NEXT]** to scroll through other transactions in the batch if desired.
	- Select **[NO]** to return to the Tab menu
- <sup>&</sup>gt; Select [YES] to close the Tab for the transaction that is displayed
	- If the Tab will be closed with the same card, select [YES]
	- If the Tab will be closed with a different card, select [NO], swipe the new card, input server # and press [ENTER]
- > Choose from these options: [CREDIT] [DEBIT], if prompted
- > Input expiration date (MMYY) and press [ENTER] (manual sale only)
- > Input last 4 digits of account # and press [ENTER] (swiped sale only)
- > Input new sale amount and press [ENTER]
- > Input tip amount and press [ENTER], if prompted
- > Print customer copy [F1] for Yes or [F2] for No, if prompted

### **Delete Open Tab**

To scroll menu press  $[\downarrow]$  until desired option appears. > Press [TAB]

- > Select [DEL TAB]
- > Select the retrieval method:
	- Select [INV#] to retrieve the transaction by invoice #, then input the invoice # of the Open Tab transaction, and press [ENTER]
	- Select [ACCT#] to retrieve the transaction by account #, then input the last 4 digits of the account # and press [ENTER]
- > The card # and amount displays • Select [NEXT] to scroll through other transactions in the batch if desired
	- Select [NO] to return to the Tab menu
- <sup>&</sup>gt; Select [YES] to delete the Open Tab for the transaction that is displayed

### **Cash Receipt**

- > Press [9] and press [ENTER]
- > Input server # and press [ENTER], if prompted
- > Input \$ amount and press [ENTER]

Receipt prints

### **Processing Tips**

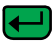

= Enter or Yes

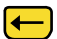

- = Backspace = Cancel or No
- > To scroll through the menu, press [MORE]
- > Press [3] multiple times until the paper advances to desired length

### **Vx610 Specific Functions**

#### How to Power on:

> Press and hold down [ENTER] until unit powers on

#### How to Power off:

- > Ensure power cord is not connected
- > Press and hold down [CANCEL] until unit powers off

NOTE: The terminal will go into sleep mode after 10 minute of inactivity. It will power off automatically after 30 minutes of inactivity.

#### Communication Status:

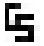

- **Wireless communication is being**  used
	- **Dial communications is being used**

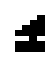

- Terminal's antenna is working properly and is connected to the wireless network
- Terminal's antenna is unable to connect to the wireless network
- **Terminal's power cord is connected**

**Wireless signal strength is between** 1% to 25%

- Wireless signal strength is between<br>■ 26% to 50% 26% to 50%
- Wireless signal strength is between 51% to 75%
- $\blacksquare$  Wireless signal strength is between 76% to 100%

#### Battery Status:

- Battery level is below 10%<br>capacity. Plug the unit into
	- capacity. Plug the unit into the power source to recharge
- Empty Battery
	- Full Battery

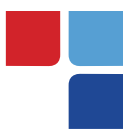

### **Terminal Key Pad Display**

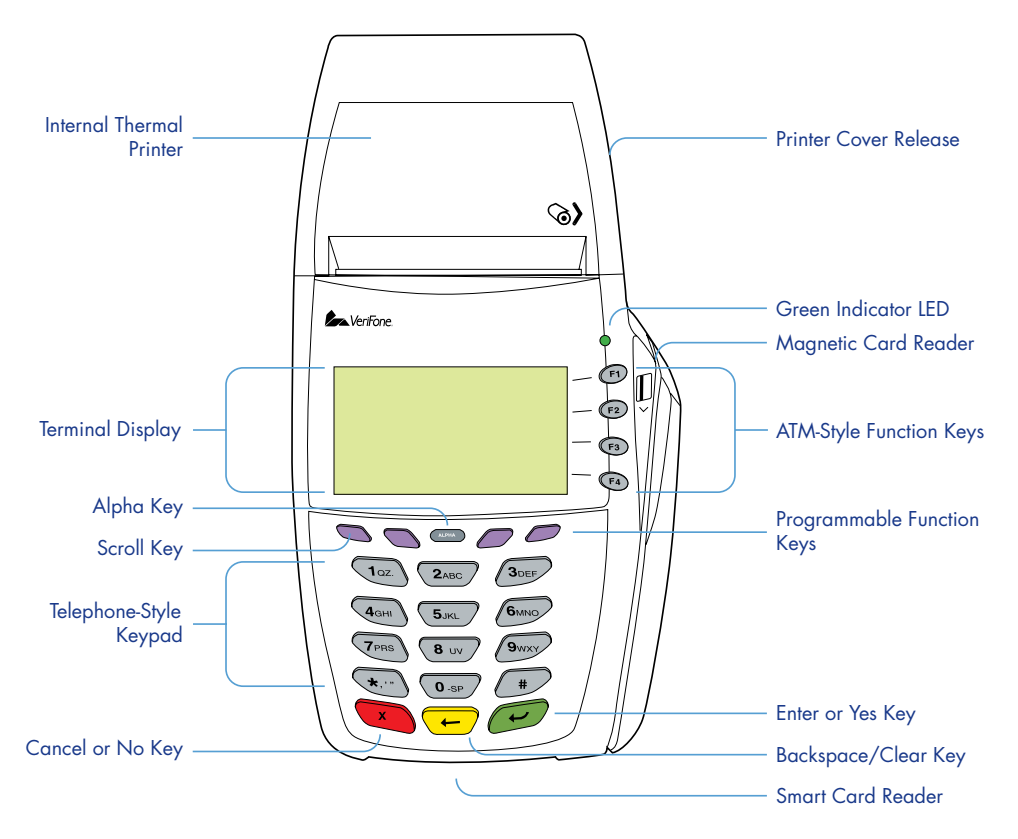

### **MerchantConnect** The Online Window To Your Payment Processing Account

MerchantConnect is your one-stop destination for online customer service. It contains everything you need to manage your electronic payment activity.

Getting Started Is: Fast, Easy, Secure & Free! Go to www.MerchantConnect.com